Cisco Validated design

# Intelligent WAN NetFlow Monitoring Deployment Guide

April 2017

باللبالب CISCC **IDATED DESIGN** 

## **Table of Contents**

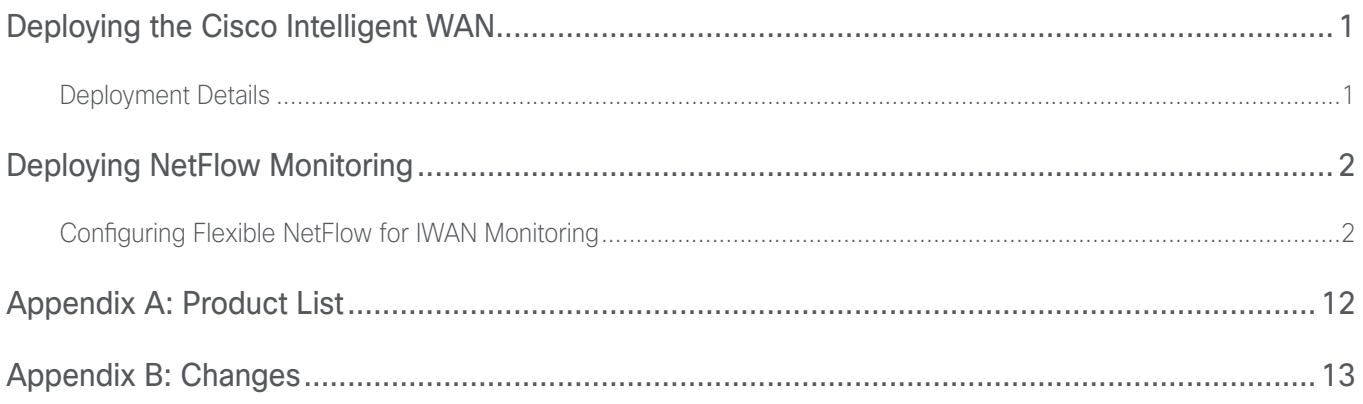

# <span id="page-2-0"></span>Deploying the Cisco Intelligent WAN

This guide is one in a series of IWAN advanced deployment guides that focus on how to deploy the advanced features of the Cisco Intelligent WAN (IWAN). These guides build on the configurations deployed in th[e Intelligent](http://cvddocs.com/fw/200i-17a)  [WAN Deployment Guide](http://cvddocs.com/fw/200i-17a) and are optional components of its base IWAN configurations.

The advanced guides are as follows:

- [IWAN High Availability and Scalability Deployment Guide](http://cvddocs.com/fw/204i-17a)
- [IWAN Multiple Data Center Deployment Guide](http://cvddocs.com/fw/205i-17a)
- [IWAN Multiple Transports Deployment Guide](http://cvddocs.com/fw/206i-17a)
- [IWAN Multiple VRF Deployment Guide](http://cvddocs.com/fw/207i-17a)
- [IWAN Public Key Infrastructure Deployment Guide](http://cvddocs.com/fw/208i-17a)
- [IWAN NetFlow Monitoring Deployment Guide](http://cvddocs.com/fw/209i-17a) (this guide)
- [IWAN Remote Site 4G LTE Deployment Guide](http://cvddocs.com/fw/210i-17a)

For design details, see [Intelligent WAN Design Summary](http://cvddocs.com/fw/202i-17a).

For configuration details, see [Intelligent WAN Configuration Files Guide](http://cvddocs.com/fw/201i-17a).

For an automated way to deploy IWAN, use the APIC-EM IWAN Application. For more information, see the [Cisco IWAN Application on APIC-EM User Guide](http://cvddocs.com/fw/iwan-apic).

If want to use TrustSec with your IWAN deployment, see "Configuring SGT Propagation" in the [User-to-Data-Center Access Control Using TrustSec Deployment Guide.](http://cvddocs.com/fw/276c-16a)

### Deployment Details

#### **How to Read Commands**

This guide uses the following conventions for commands that you enter at the command-line interface (CLI).

Commands to enter at a CLI prompt: configure terminal

Commands that specify a value for a variable: ntp server **10.10.48.17**

Commands with variables that you must define: class-map **[highest class name]**

Commands at a CLI or script prompt:

#### Router# **enable**

Long commands that line wrap are underlined. Enter them as one command:

```
police rate 10000 pps burst 10000 
packets conform-action
```
Noteworthy parts of system output (or of device configuration files) are highlighted:

 interface Vlan64 ip address 10.5.204.5 255.255.255.0

<span id="page-3-0"></span>NetFlow operates by creating a NetFlow cache entry that contains information for all active flows on a NetFlowenabled device. NetFlow builds its cache by processing the first packet of a flow through the standard switching path. It maintains a flow record within the NetFlow cache for all active flows. Each flow record in the NetFlow cache contains key fields, as well as additional non-key fields, that can be used later for exporting data to a collection device. Each flow record is created by identifying packets with similar flow characteristics and counting or tracking the packets and bytes per flow.

Flexible NetFlow (FNF) allows you to customize and focus on specific network information. To define a flow, you can use a subset or superset of the traditional seven key fields. FNF also has multiple additional fields (both key and non-key). This permits an organization to target more specific information so that the total amount of information and the number of flows being exported is reduced, allowing enhanced scalability and aggregation.

### Configuring Flexible NetFlow for IWAN Monitoring

- 1. [Create flexible NetFlow flow record](#page-3-1)
- 2. [Create flow exporter](#page-6-0)

**PROCESS**

PROCESS

- 3. [Create a flow monitor](#page-9-0)
- 4. [Apply flow monitor to router interfaces](#page-11-0)

These procedures include best practice recommendations for which key fields and non-key fields need to be collected in order to allow for effective IWAN monitoring.

Additional details regarding the deployment of NetFlow with NBAR2 and the usage of a broad range of NetFlow collector/analyzers are covered in the Application Monitoring Using NetFlow Technology Design Guide.

### <span id="page-3-1"></span>Procedure 1 Create flexible NetFlow flow record

Flexible NetFlow requires the explicit configuration of a flow record that consists of both key fields and non-key fields. This procedure provides guidance on how to configure a user-defined flow record that includes all of the Traditional NetFlow (TNF) fields (key and non-key) as well as additional FNF fields (key and non-key). The resulting flow record includes the full subset of TNF fields used in classic NetFlow deployments.

The examples in this guide are from Cisco Prime Infrastructure and LiveAction LiveNX. Different NetFlow collector applications support different export version formats and you should align your flow record with the type of network management platform used by your organization.

Step 1: Specify key fields. This determines unique flow. Be sure to include a separate match statement for each key field.

```
flow record [record name]
  description [record description]
  match [key field type] [key field value]
```
*Table 1 Recommended FNF key fields for IWAN*

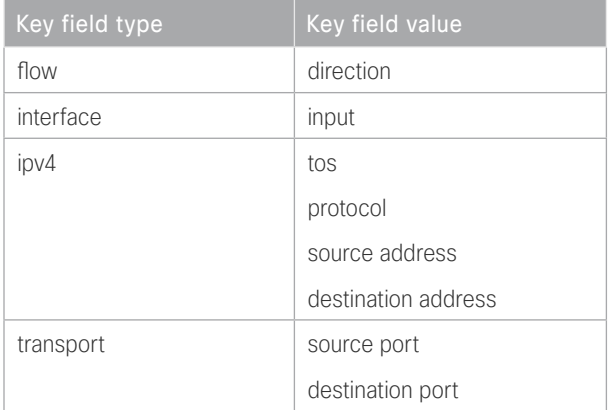

Step 2: Specify non-key fields to be collected for each unique flow. Be sure to include a separate collect statement for each non-key field.

```
flow record [record name]
```
collect **[non-key field type] [non-key field value]**

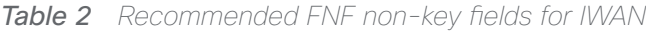

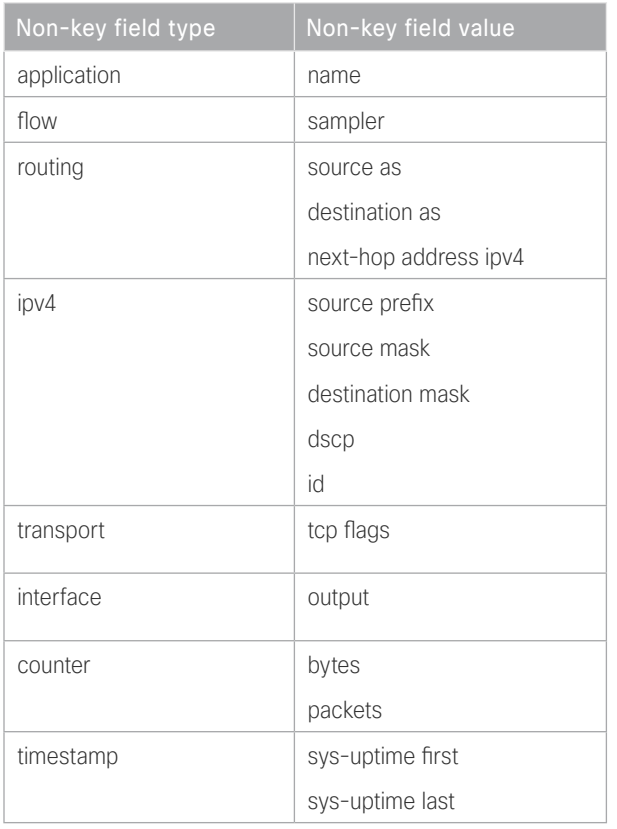

### **Example**

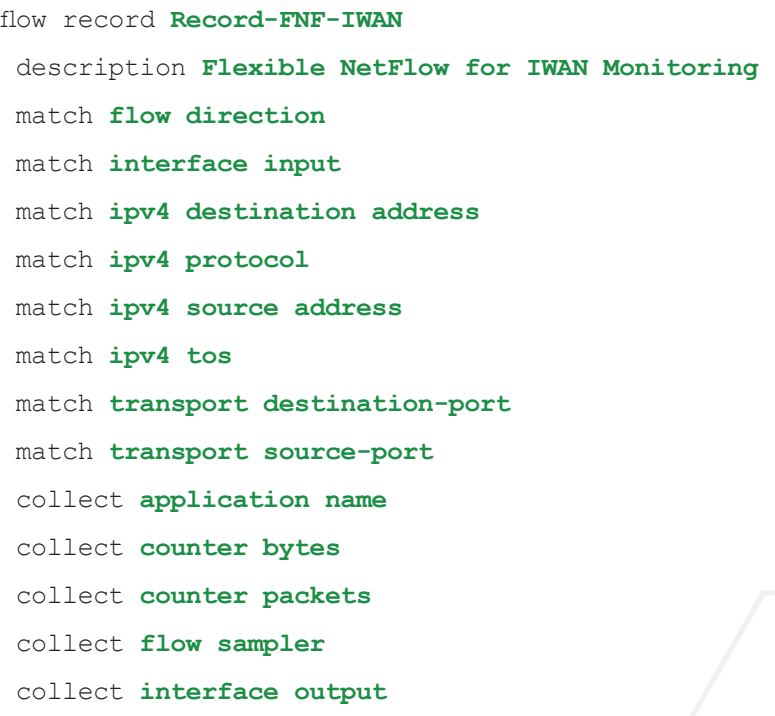

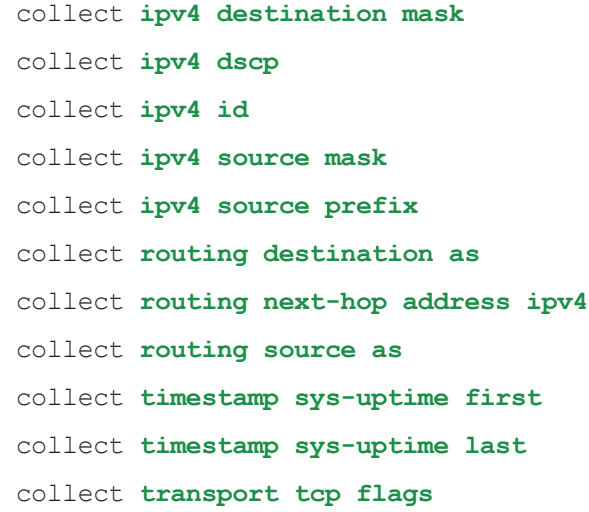

#### Procedure 2 Create flow exporter

The NetFlow data that is stored in the cache of the network device can be more effectively analyzed when exported to an external collector.

Creating a flow exporter is only required when exporting data to an external collector. If data is analyzed only on the network device, you can skip this procedure.

#### <span id="page-6-0"></span>*Reader Tip*

Most external collectors use SNMP to retrieve the interface table from the network device. Ensure that you have completed the relevant SNMP procedures for your platform.

Different NetFlow collector applications support different export version formats (v5, v9, IPFIX) and expect to receive the exported data on a particular UDP or TCP port (ports 2055, 9991, 9995, 9996 are popular). The NetFlow RFC 3954 does not specify a specific port for collectors to receive NetFlow data. In this deployment, the collector applications used for testing use the parameters designated in the following table.

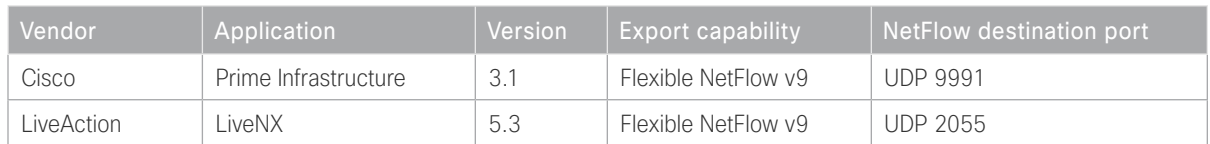

#### *Table 3 NetFlow collector parameters*

Step 1: Configure a basic flow exporter by using NetFlow v9.

```
flow exporter [exporter name]
  description [exporter description]
  destination [NetFlow collector IP address]
  source Loopback0
  transport [UDP or TCP] [port number]
 export-protocol netflow
```
Step 2: For FNF records, export the interface table for FNF. The option interface-table command enables the periodic sending of an options table. This provides interface names through the NetFlow export.

flow exporter **[exporter name]** option interface-table template data timeout **600**

Step 3: If you are using an NBAR flow record, export the NBAR application table. The option application-table command enables the periodic sending of an options table that allows the collector to map the NBAR application IDs provided in the flow records to application names.

flow exporter **[exporter name]** option application-table

Step 4: If you are using an NBAR flow record, export the NBAR application attributes. The option applicationattributes command causes the periodic sending of NBAR application attributes to the collector.

flow exporter **[exporter name]** option application-attributes

Step 5: If you are using the Cisco ISR-G2 series routers, enable output-features. Otherwise, NetFlow traffic that originates from a WAN remote-site router will not be encrypted or tagged using QoS.

flow exporter **[exporter name]** output-features

#### **Example: LiveAction LiveNX**

flow exporter **Export-FNF-Monitor-1** description **FNFv9 NBAR2 with LiveAction** destination **10.4.48.178** source Loopback0 output-features ! this command is not required on IOS-XE routers transport **udp 2055** template data timeout **600** option interface-table option application-table option application-attributes

#### **Example: Prime Infrastructure**

flow exporter **Export-FNF-Monitor-2** description **FNFv9 NBAR2 with Prime** destination **10.4.48.36** source Loopback0 output-features ! this command is not required on IOS-XE routers transport **udp 9991** template data timeout **600** option interface-table option application-table option application-attributes

Step 6: Verify the NetFlow exporter configuration using the show flow exporter command.

RS41-2921# **show flow exporter Export-FNF-Monitor-2**

```
Flow Exporter Export-FNF-Monitor-2:
  Description: FNFv9 NBAR2 with Prime
  Export protocol: NetFlow Version 9
  Transport Configuration:
    Destination IP address: 10.4.48.36
    Source IP address: 10.255.241.41
   Source Interface: Loopback0
    Transport Protocol: UDP
    Destination Port: 9991
    Source Port: 64254
DSCP: 0x0 TTL: 255
    Output Features: Used
  Options Configuration:
    interface-table (timeout 600 seconds)
    application-table (timeout 600 seconds)
    application-attributes (timeout 600 seconds)
```
#### <span id="page-9-0"></span>Procedure 3 Create a flow monitor

The network device must be configured to monitor the flows through the device on a per-interface basis. The flow monitor must include a flow record and optionally one or more flow exporters if data is to be collected and analyzed. After the flow monitor is created, it is applied to device interfaces. The flow monitor stores flow information in a cache, and the timer values for this cache are modified within the flow monitor configuration. It is recommended that you set the timeout active timer to 60 seconds, which exports flow data on existing long-lived flows.

Step 1: Create the flow monitor, and then set the cache timers.

```
flow monitor [monitor name]
 description [monitor description]
  cache timeout active 60
  cache timeout inactive 10
```
Step 2: Associate the flow record to the flow monitor. You can use either a custom or a built-in flow record.

```
flow monitor [monitor name]
  record [record name]
```
Step 3: If you are using an external NetFlow collector, associate the exporters to the flow monitor. If you are using multiple exporters, add additional lines.

flow monitor **[monitor name]** exporter **[exporter name]**

**Example: Prime Infrastructure and LiveAction LiveNX**

```
flow monitor Monitor-FNF-IWAN
  description IWAN Traffic Analysis
  record Record-FNF-IWAN
  exporter Export-FNF-Monitor-1
 exporter Export-FNF-Monitor-2
  cache timeout active 60
  cache timeout inactive 10
```
Step 4: Verify the flow monitor configuration by using the show flow monitor command.

#### RS41-2921#**show flow monitor**

Flow Monitor Monitor-FNF-IWAN:

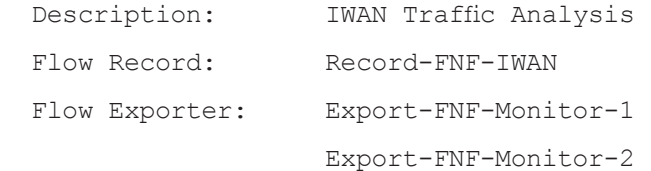

#### Cache:

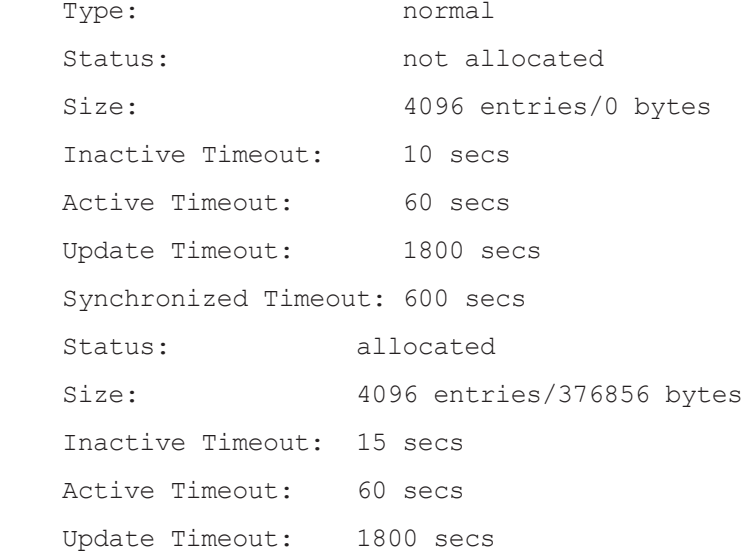

#### Procedure 4 Apply flow monitor to router interfaces

A best practice for NetFlow in an IWAN deployment is to monitor all inbound and outbound traffic on the DMVPN tunnel interfaces.

Step 1: Apply the flow monitor to the tunnel interface(s).

<span id="page-11-0"></span>interface **[name]** ip flow monitor **[monitor name]** input ip flow monitor **[monitor name]** output

**Example: Single-router remote site with dual-link for hybrid**

interface Tunnel**10** ip flow monitor **Monitor-FNF-IWAN** input ip flow monitor **Monitor-FNF-IWAN** output

interface Tunnel**11**

ip flow monitor **Monitor-FNF-IWAN** input

ip flow monitor **Monitor-FNF-IWAN** output

Step 2: Verify the proper interfaces are configured for NetFlow monitoring using the show flow interface command.

### RS41-2921# **show flow interface** Interface Tunnel10 FNF: monitor: Monitor-FNF-IWAN direction: Input traffic(ip): on FNF: monitor: Monitor-FNF-IWAN direction: Output traffic(ip): on Interface Tunnel11 FNF: monitor: Monitor-FNF-IWAN direction: Input traffic(ip): on FNF: monitor: Monitor-FNF-IWAN direction: Output traffic(ip): on

Step 3: At dual-router sites with a distribution layer, also apply the flow monitor to the interfaces that connect to the distribution layer switch. This ensures that you capture all possible traffic flows.

#### **Example: First router of a dual-router dual-link remote site**

```
interface Port-channel1.50
  ip flow monitor Monitor-FNF-IWAN input
  ip flow monitor Monitor-FNF-IWAN output
```
#### **Example: Second router of a dual-router dual-link remote site**

```
interface Port-channel2.54
  ip flow monitor Monitor-FNF-IWAN input
  ip flow monitor Monitor-FNF-IWAN output
```
Step 4: Verify the dscp used in the network by displaying the NetFlow cache on the WAN aggregation routers. Use the show flow monitor command.

#### **show flow monitor Monitor-FNF-IWAN cache format table**

Appendix A: Product List

# <span id="page-13-0"></span>Appendix A: Product List

To view the full list of IWAN-supported routers for this version of the CVD, see [Supported Cisco Platforms and](http://cvddocs.com/fw/iwan2-2prodlist)  [Software Releases.](http://cvddocs.com/fw/iwan2-2prodlist)

Appendix B: Changes

# <span id="page-14-0"></span>Appendix B: Changes

This appendix summarizes the changes Cisco made to this guide since its last edition.

- Guide updates:
	- This new guide is one in a series of IWAN advanced deployment guides.

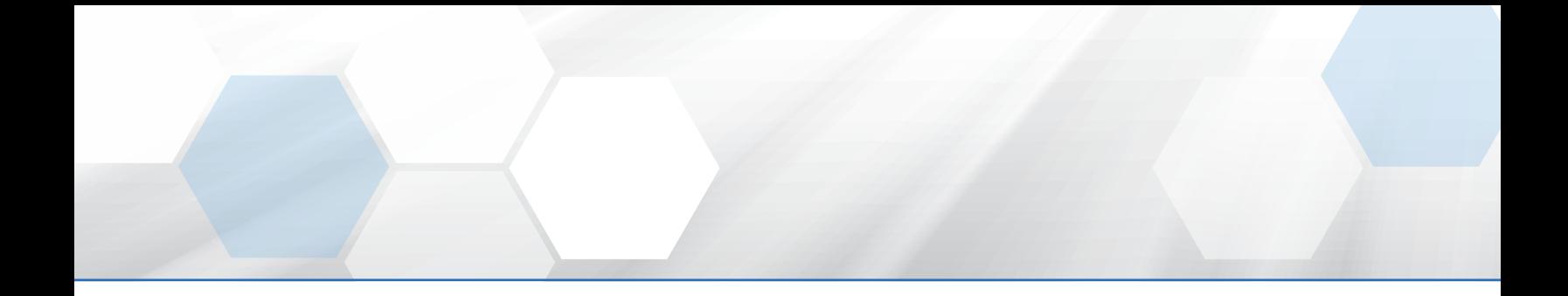

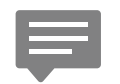

Please use the [feedback form](http://cvddocs.com/fw/209i-17a-feedback) to send comments and suggestions about this guide.

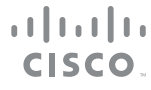

Americas Headquarters Cisco Systems, Inc. San Jose, CA

Asia Pacific Headquarters Cisco Systems (USA) Pte. Ltd. Singapore

Europe Headquarters Cisco Systems International BV Amsterdam, The Netherlands

Cisco has more than 200 offices worldwide. Addresses, phone numbers, and fax numbers are listed on the Cisco Website at www.cisco.com/go/offices.

ALL DESIGNS, SPECIFICATIONS, STATEMENTS, INFORMATION, AND RECOMMENDATIONS (COLLECTIVELY, "DESIGNS") IN THIS MANUAL ARE PRESENTED "AS IS," WITH ALL FAULTS. CISCO AND ITS SUPPLIERS DISCLAIM ALL WARRANTIES, INCLUDING, WITHOUT LIMITATION, THE WARRANTY OF MERCHANTABILITY, FITNESS FOR A PARTICULAR PURPOSE AND NONINFRINGEMENT OR ARISING FROM A COURSE OF DEALING, USAGE, OR TRADE PRACTICE. IN NO EVENT SHALL CISCO OR ITS SUPPLIERS BE LIABLE FOR ANY INDIRECT, SPECIAL, CONSEQUENTIAL, OR INCIDENTAL DAMAGES, INCLUDING, WITHOUT LIMITATION, LOST PROFITS OR LOSS OR DAMAGE TO DATA ARISING OUT OF THE USE OR INABILITY TO USE THE DESIGNS, EVEN IF CISCO OR ITS SUPPLIERS HAVE BEEN ADVISED OF THE POSSIBILITY OF SUCH DAMAGES. THE DESIGNS ARE SUBJECT TO CHANGE WITHOUT NOTICE. USERS ARE SOLELY RESPONSIBLE FOR THEIR APPLICATION OF THE DESIGNS. THE DESIGNS DO NOT CONSTITUTE THE TECHNICAL OR OTHER PROFESSIONAL ADVICE OF CISCO, ITS SUPPLIERS OR PARTNERS. USERS SHOULD CONSULT THEIR OWN TECHNICAL ADVISORS BEFORE IMPLEMENTING THE DESIGNS. RESULTS MAY VARY DEPENDING ON FACTORS NOT TESTED BY CISCO.

Any Internet Protocol (IP) addresses used in this document are not intended to be actual addresses. Any examples, command display output, and figures included in the document are shown for illustrative purposes only. Any use of actual IP addresses in illustrative content is unintentional and coincidental.

© 2017 Cisco Systems, Inc. All rights reserved.

Cisco and the Cisco logo are trademarks or registered trademarks of Cisco and/or its affiliates in the U.S. and other countries. To view a list of Cisco trademarks, go to this URL: www.cisco.com/go/trademarks. Third-party trademarks mentioned are the property of their respective owners. The use of the word partner does not imply a partnership relationship between Cisco and any other company. (1110R)